# **Production Board**

## **Installation Manual**

## Title Page

1999 Data Display Ltd

No part of this document may be reproduced by any process without the prior written permission from Data Display Ltd.

The information in this document is provided for reference only. While every effort has been made to make sure it is accurate and complete, Data Display Ltd does not accept any liability arising out of the application or use of the information or products described herein. Moreover, Data Display Ltd reserves the right to alter specifications or procedures without notice.

This document may contain or refer to information or products protected by copyright or patents and does not convey any license under the patent rights of Data Display Ltd nor the rights of others.

All products referred herein are trademarks of their respective owners.

Publication details:

**Title: Production Board Installation Manual** Issue: 1 Issue Date: 30-Jun-00 Part Number: DDJ02071001

Produced by:

Product Support Department

Data Display Ltd

Deerpark Industrial Estate

Ennistymon, Co. Clare

Ireland

Printed in Ireland

## **Table of Contents**

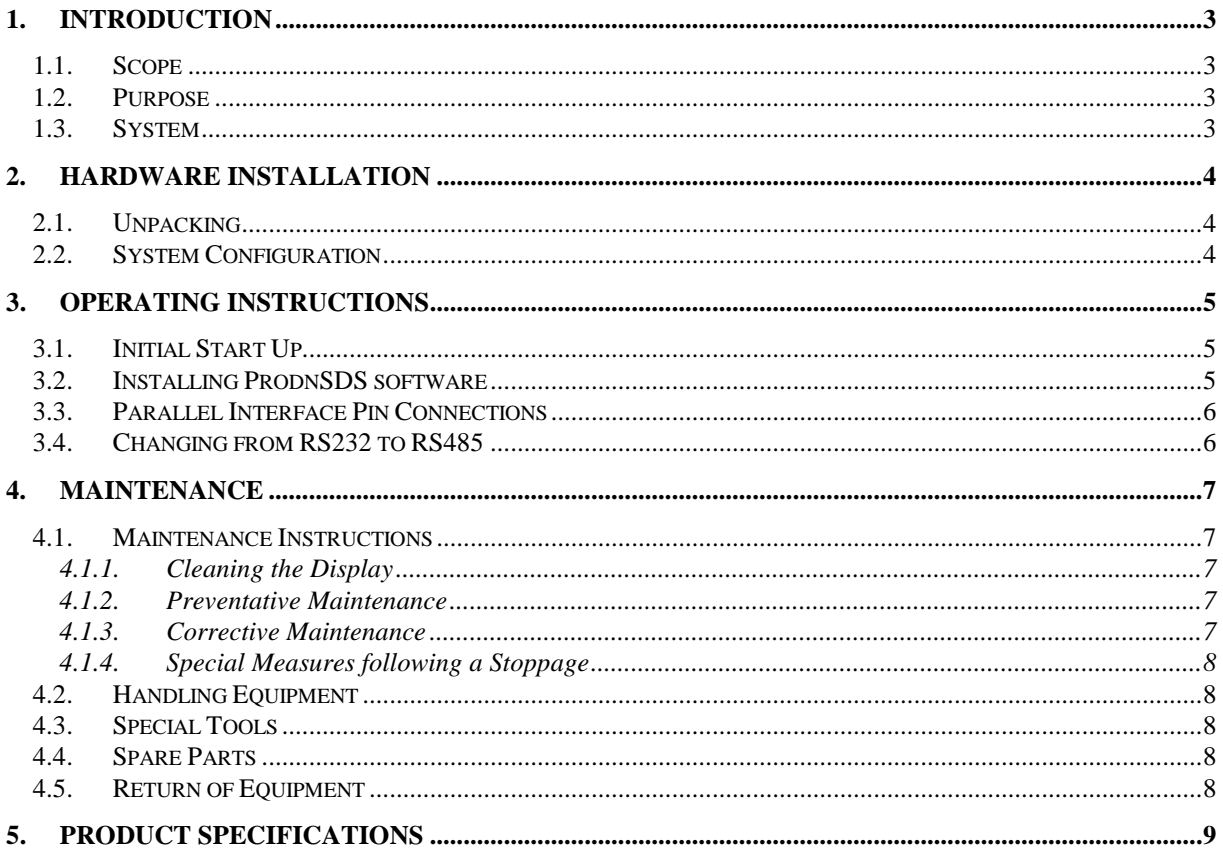

#### 1. Introduction

#### 1.1. Scope

The scope of this document covers the Production Display Board.

#### 1.2. Purpose

The purpose of the document is to provide the relevant information to enable the user to operate and maintain the Display Board correctly.

#### 1.3. System

The system consists of a Production Display Board connected to a PC via an RS232 connection using the 4 pin Maplin on top of the Display. An optional RS485 5 pin Maplin is also fitted to the Display

The Production Board is a 4 line Display Board with 4 characters on the top two lines and 2 characters on the bottom two lines. The characters are 10cm high and are standard-bright red in colour. The primary function of the Board is to show the comparison between actual production and target production in numerical values.

The Board may be operated using *ProdnSDS*, a windows based software package or from a volt-free pulse to the Parallel Interface Board.

#### **Warning**

Only trained and authorised personnel should do tests and maintenance on this Display Board System.

DDJ02071001 30-Jun-00 Page 3

## 2. Hardware Installation

#### 2.1. Unpacking

Carefully remove the items from their package and store the packaging safely. After unpacking, inspect the contents for any damage that may have occurred during shipment. In the event of damage, refer to the Return of Equipment procedure section of this manual.

### 2.2. System Configuration

The Display Board should be located in a position where there is unrestricted viewing of the front face of the Board. Also locations where the Board is subject to bright lights or direct sunlight should be avoided. Mount the Board securely and connect the cables as shown in the figure below.

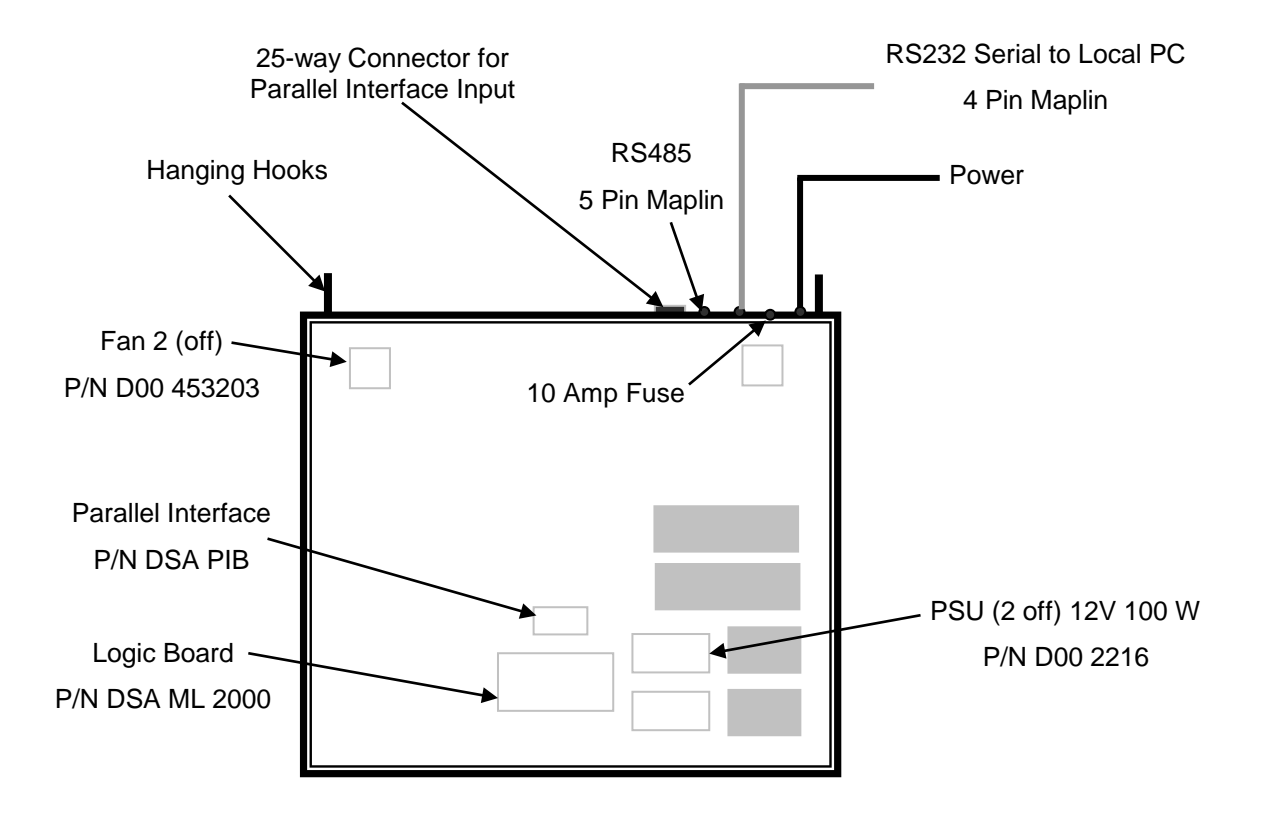

Figure 1 – System Configuration for Display Board.

## 3. Operating Instructions

#### 3.1. Initial Start Up

After power-up, the last message sent to the Display Board will be shown. If no message has been sent to the Display, a dot will flash on the bottom right-hand corner of the Display.

The Display may be operated using the ProdnSDS software package or by a volt-free pulse to the Parallel Interface.

#### 3.2. Installing ProdnSDS software

To install the ProdnSDS software using Windows 95, do the following steps:

- 1. Insert the diskette in the floppy (A) drive,
- 2. Click the Start button
- 3. Select Settings and click on Control Panel
- 4. Double click the Add/Remove Programs icon and follow the instructions displayed the on screen.

Add ProdnSDS to the Start menu by creating a short-cut as described in your Windows 95 User Manual. For further details on the ProdnSDS software, refer to the SDS User Manual.

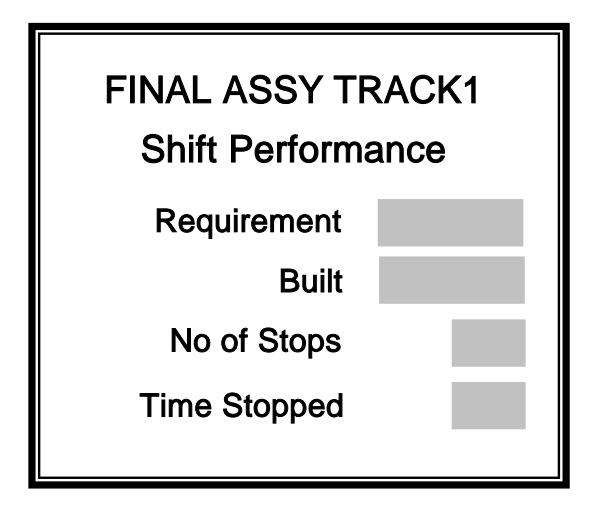

Figure 2 – Fields on Display Board.

#### 3.3. Parallel Interface Pin Connections

To operate the Display using the Parallel Interface, a volt-free contact is needed. Making contact with Pins 1 to 5 on the 25-way connector results in the following:

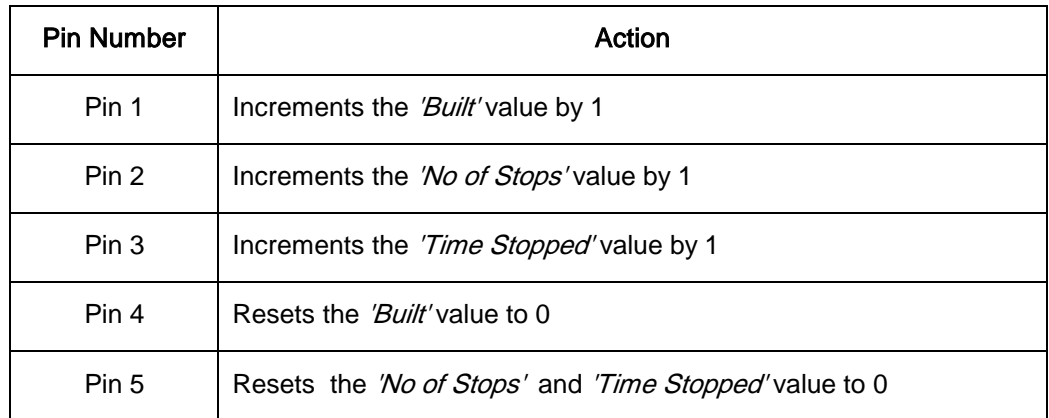

Table 1 - Parallel Interface Pin Connections.

#### 3.4. Changing from RS232 to RS485

To change the serial input from RS232 to RS485, make the following changes to the Logic Board.

- 1. Power down the Display Board
- 2. Remove the side bracket of the Display Board and slide the Lens outwards
- 3. Locate the Links LK1 and LK2 on the Logic Board, to the left of the RS232 chip
- 4. Move the Jumper on LK2 up one link
- 5. Move the Jumper on LK1 down one link
- 6. Slide in the Lens and attach the side bracket.

### 4. Maintenance

Warning: Disconnect the power supply before you remove any display panels. Make sure work area is clean and clear of tools and miscellaneous items of equipment after maintenance.

#### 4.1. Maintenance Instructions

4.1.1. Cleaning the Display

Routine cleaning of the Display Board is at the discretion of the operator and subject to local conditions. Use damp non-abrasive materials such as a sponge, or lint-free cloth and a soft detergent (washing-up liquid) to clean the Display. Remove difficult stains or marks with a suitable solvent. DO NOT USE sharp or metal objects.

#### 4.1.2. Preventative Maintenance

Inspect the Display for defects before each operation. Do a visual check for the following:

- Damaged or dirty Lens
- Defective LEDs

#### 4.1.3. Corrective Maintenance

Replacing a defective LED:

- 1. Remove the side bracket and Lens of the Display
- 2. Loosen the attaching screws on the Display Panel
- 3. Disconnect wiring and remove the Display Panel
- 4. Remove solder from the rear of the defective LED
- 5. Replace the LED
- 6. Apply solder and wait to dry
- 7. Connect the wiring and attach the Display Panel
- 8. Slide in the Lens and attach the side bracket.

Replacing a defective Logic Board:

- 1. Remove the side bracket and Lens of the Display
- 2. Disconnect wiring on the Logic Board
- 3. Remove the Logic Board by unscrewing the attaching nuts
- 4. Replace the Logic Board and connect all wiring
- 5. Slide in the Lens and attach the side bracket.

Replacing a defective Fuse:

- 1. Use a flat-head screwdriver to open the Fuse holder at the top of the **Display**
- 2. Replace the Fuse
- 3. Close the Fuse Holder.

Clean the Display with a damp cloth and make sure the unit is watertight after all maintenance.

#### 4.1.4. Special Measures following a Stoppage

If the Display is out of service for a long period of time, carefully remove the Display and store it in a cool dry place.

#### 4.2. Handling Equipment

- One working platform
- Standard tool kit

#### 4.3. Special Tools

There are no special tools required.

#### 4.4. Spare Parts

For spare parts, contact your nearest Data Display Customer Service Department. Make sure to quote the Data Display No. in the Product Specifications section of this Manual and the Serial No of the display.

#### 4.5. Return of Equipment

Follow the procedures listed below when returning a Display:

- 1. Disconnect all cables and carefully remove the Display from the mounting
- 2. Pack the Display in the original packing.
- 3. If the original container is not available, pack the Display in a wooden carton. Use cardboard and polystyrene wedges to protect and cushion the Display.
- 4. Mark carton(s) "THIS SIDE UP" , "THIS SIDE DOWN" and "FRAGILE" where appropriate.
- 5. Make sure to include with the Display the following information:

NAME

ADDRESS

TELEPHONE NUMBER

SERIAL NUMBER OF DISPLAY

DESCRIPTION OF THE PROBLEM

(A short description is sufficient)

Contact your nearest Data Display Customer Service Department and a suitable collection date and time will be arranged.

## 5. Product Specifications

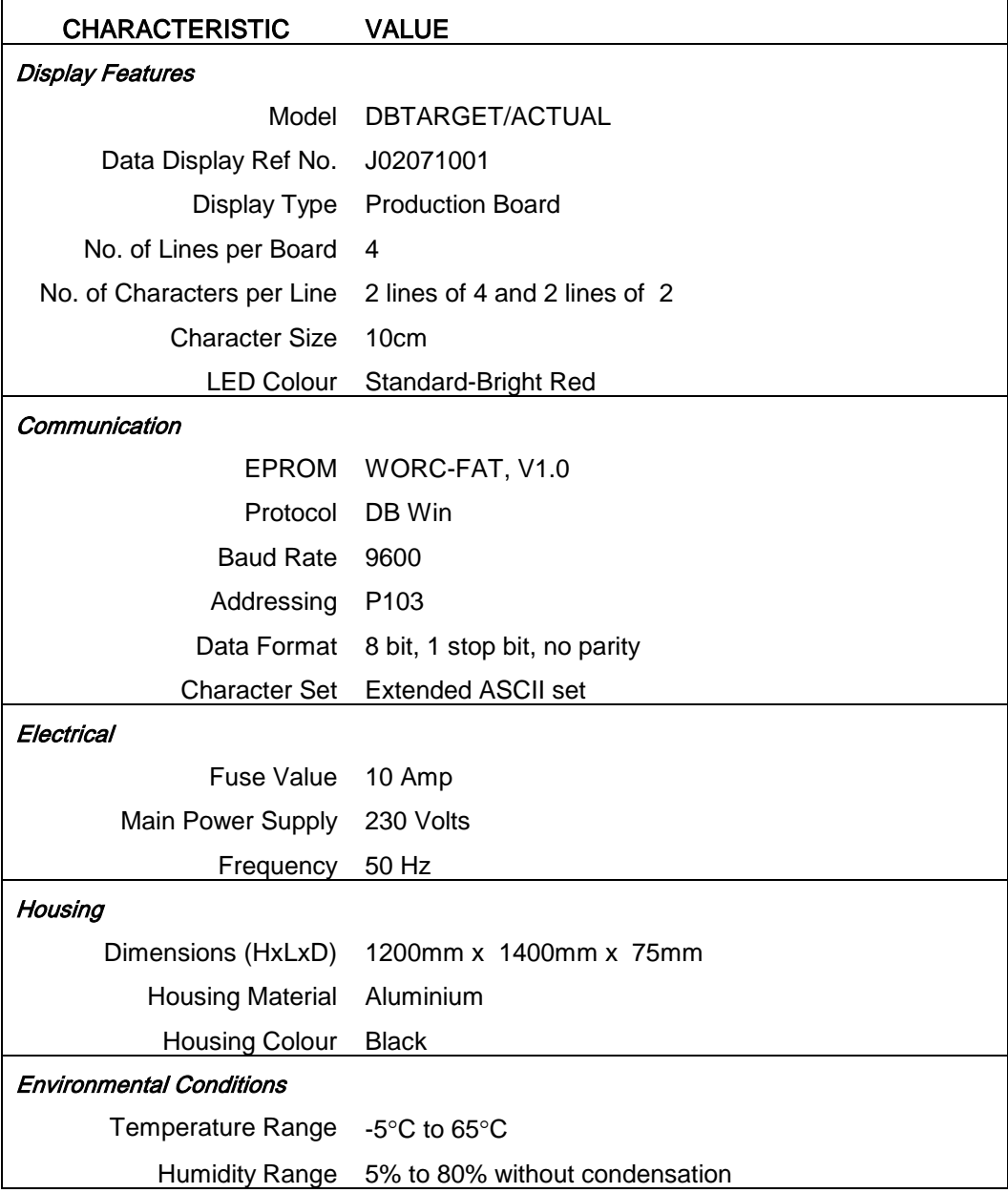

Table 2 - Product Specifications.